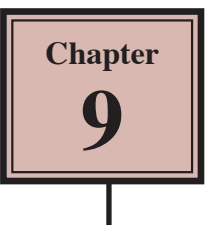

# **Circular Animations**

Animations that involve objects orbiting around a point can be done using fixed points, but when you want objects to orbit in a circular motion, their motion paths need to be adjusted. To illustrate this, a beetle race animation will be created. The race track and the beetles have been prepared for you.

## **Loading the Prepared File**

- 1 Load Flash or close the current file and click on the OPEN button.
- 2 Access the FLASHcs5 SUPPORT FILES, open the CHAPTER 9 folder and load the file:

#### Beetle Racing

3 Open the LIBRARY panel.

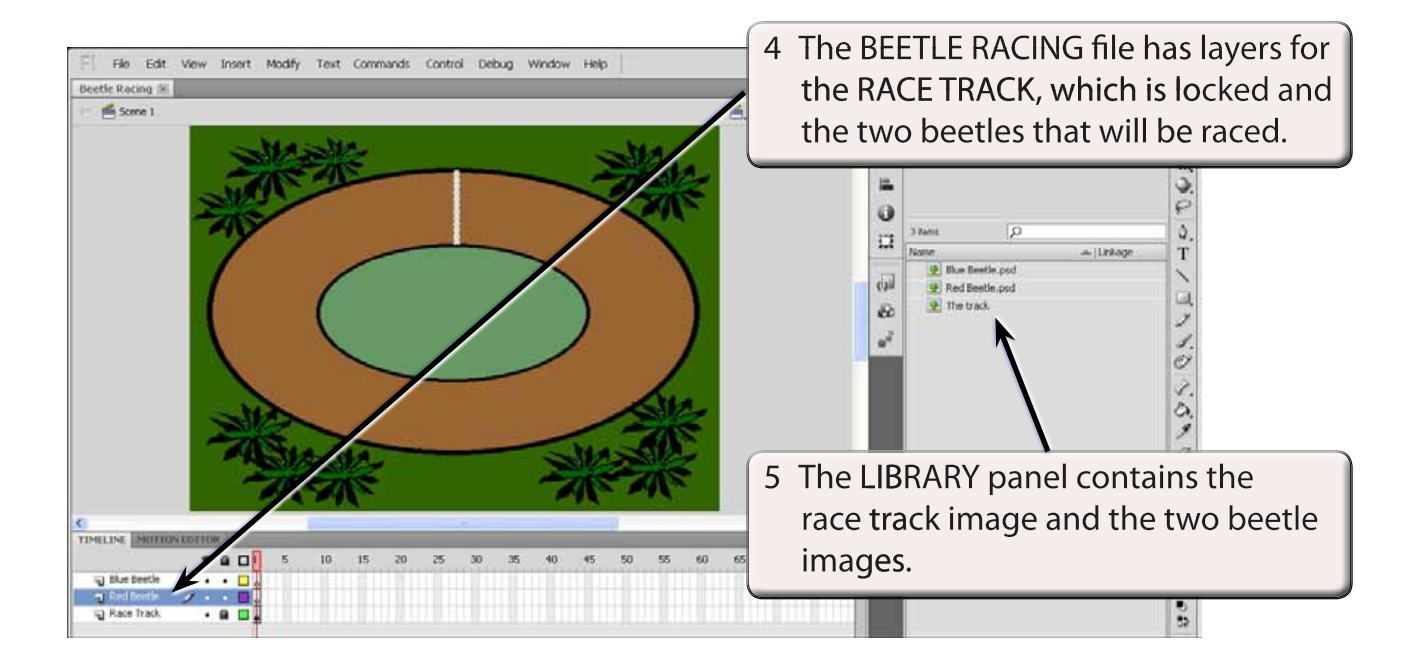

6 Use SAVE AS from the FILE menu to save the file in your STORAGE folder under the name:

Beetle Racing

## **Converting the Beetles to Symbols**

The two beetles in the LIBRARY panel are bitmap images. In order to animate them efficiently they need to converted to symbols.

## **A The Red Beetle**

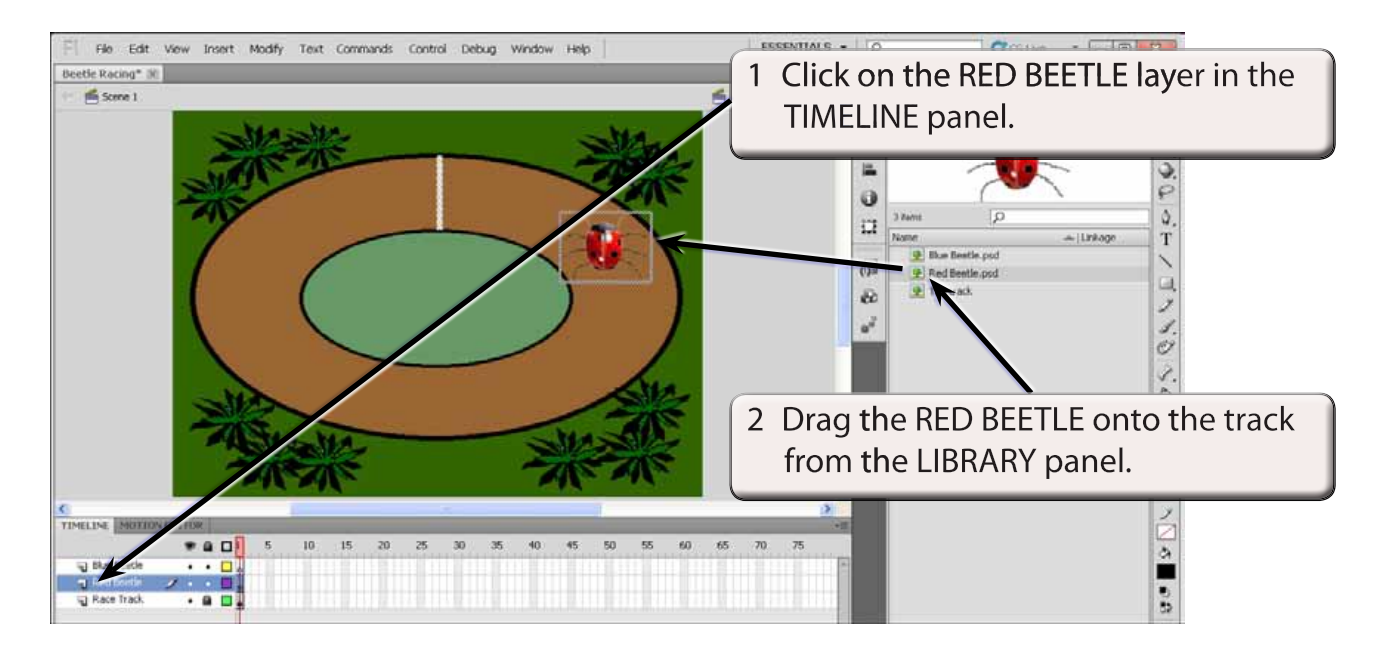

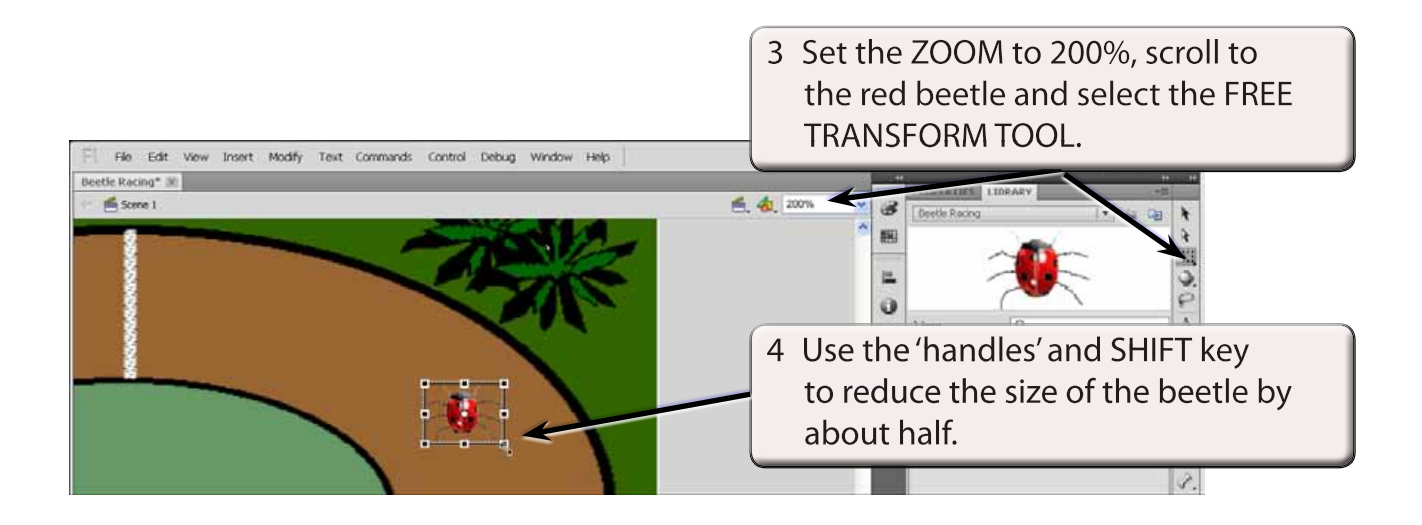

#### **NOTE: The SHIFT key keeps the proportions of the beetle in tact.**

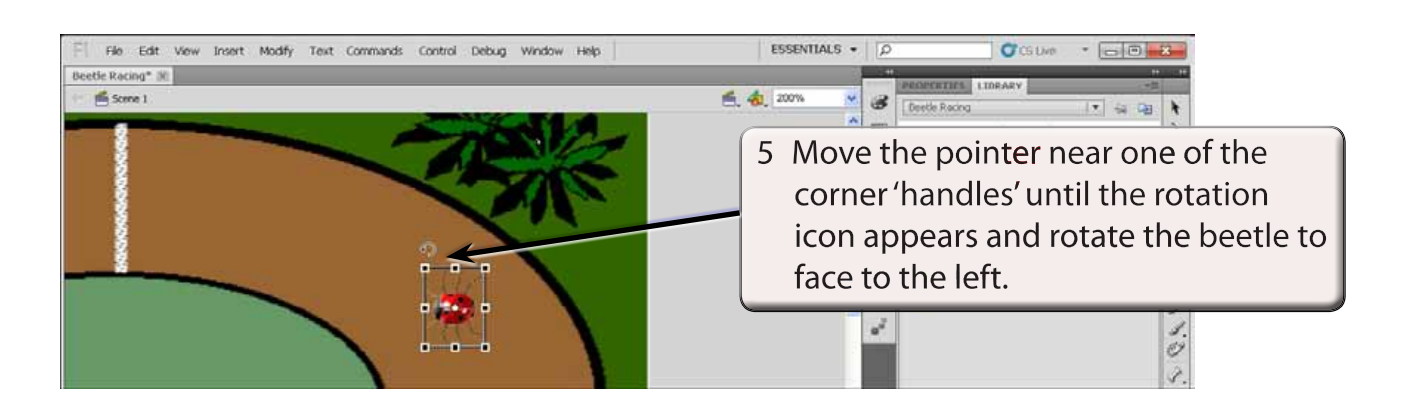

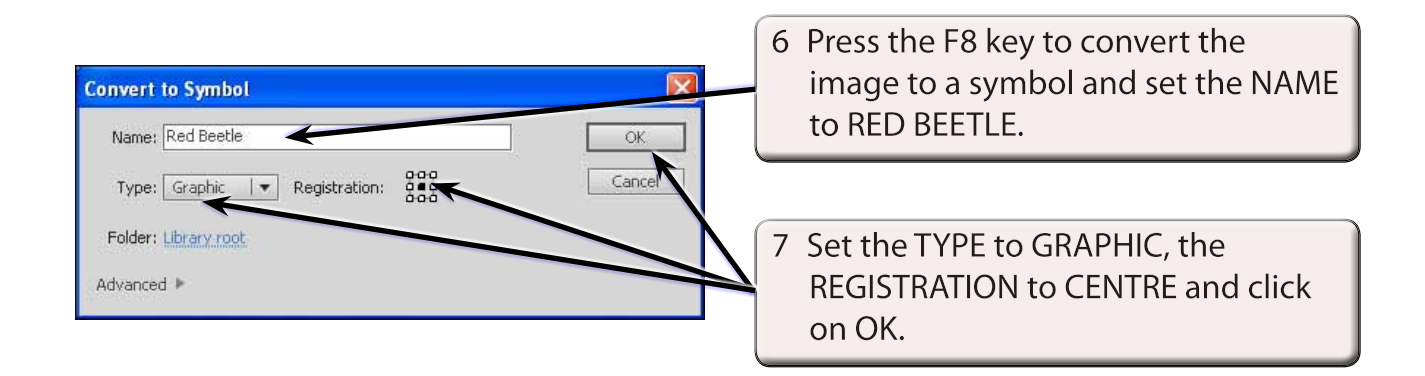

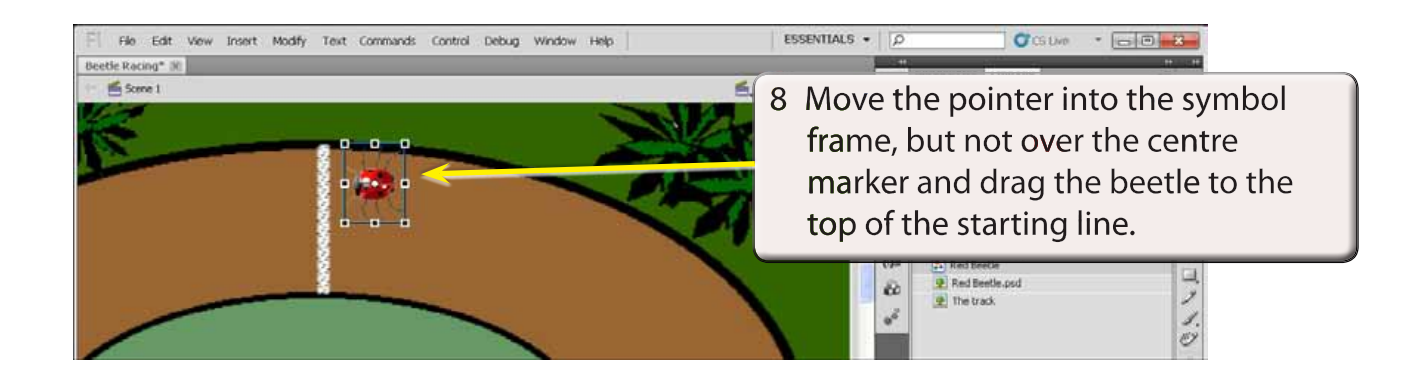

 **NOTE: i Be careful not to drag the centre registration marker of the symbol. If you do, press CTRL+Z or COMMAND+Z to undo the move.**

 **ii There are now two red beetle items in the LIBRARY panel. The symbol is a copy of the bitmap image. If you delete the bitmap image the symbol will be an empty frame.**

### **B The Blue Beetle**

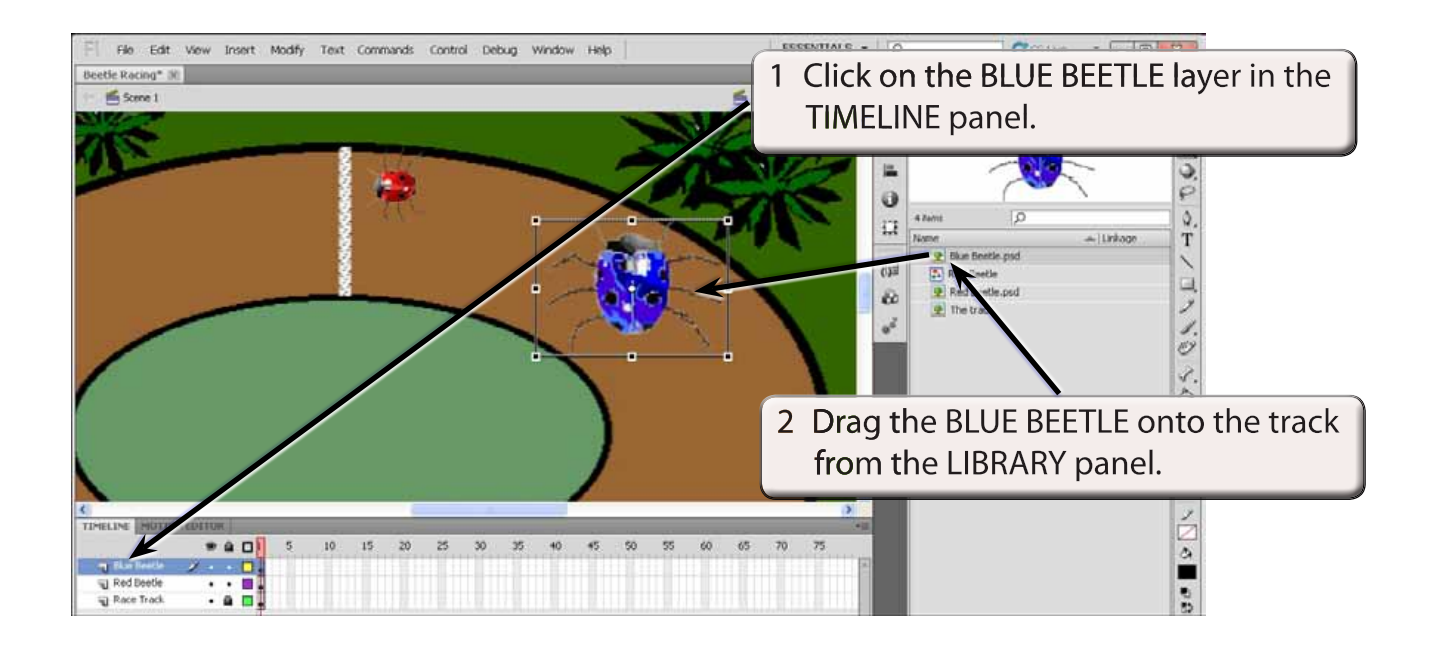

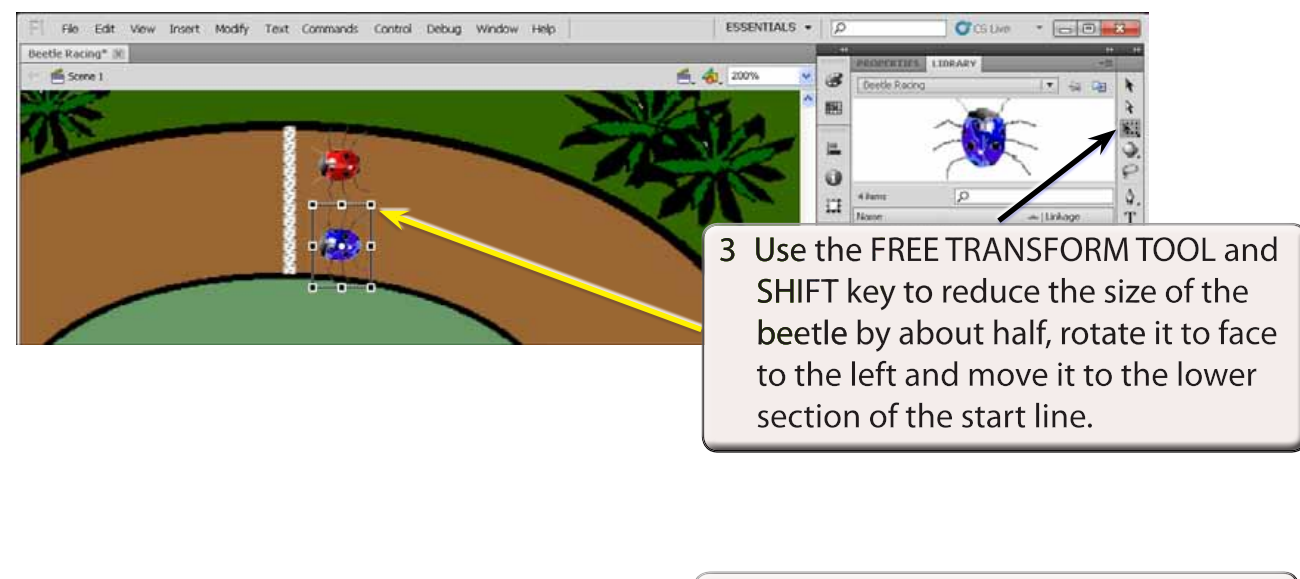

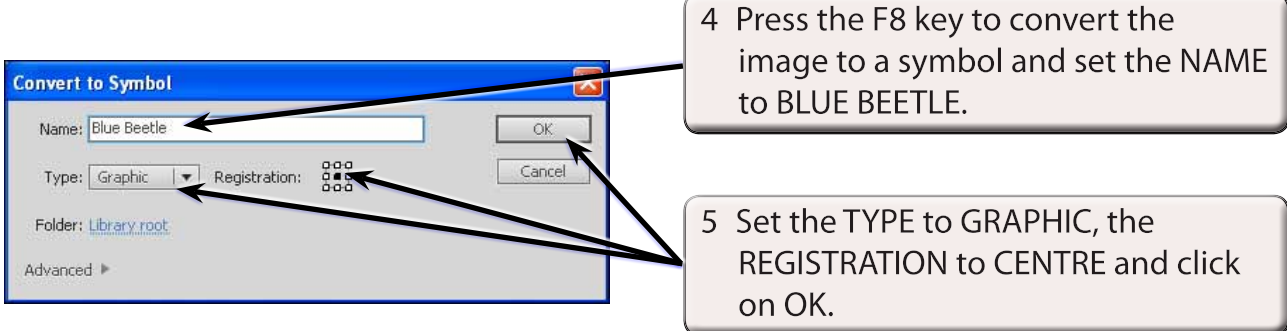

## **Setting the Background Layer Frames**

We will set 24 frames in the RACE TRACK layer so that the race track stays on the screen when the beetles are animated.

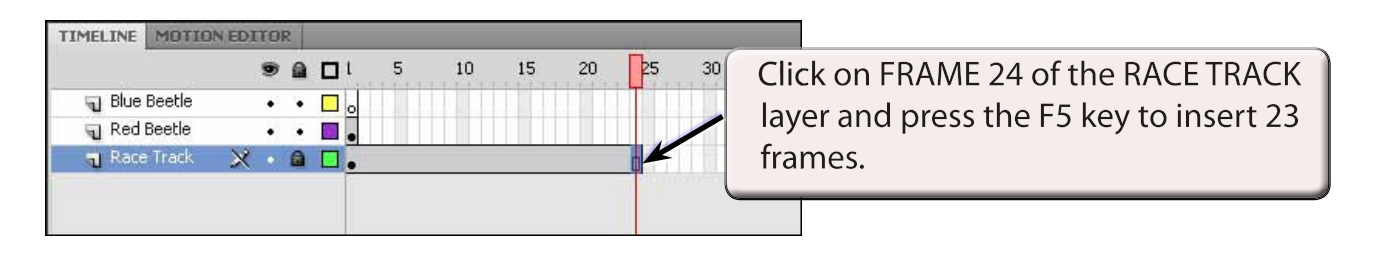

## **Animating the Red Beetle**

#### **A Setting the Motion Tween**

A motion tween for the red beetle will be created then its motion path adjusted to create a path around the race track.

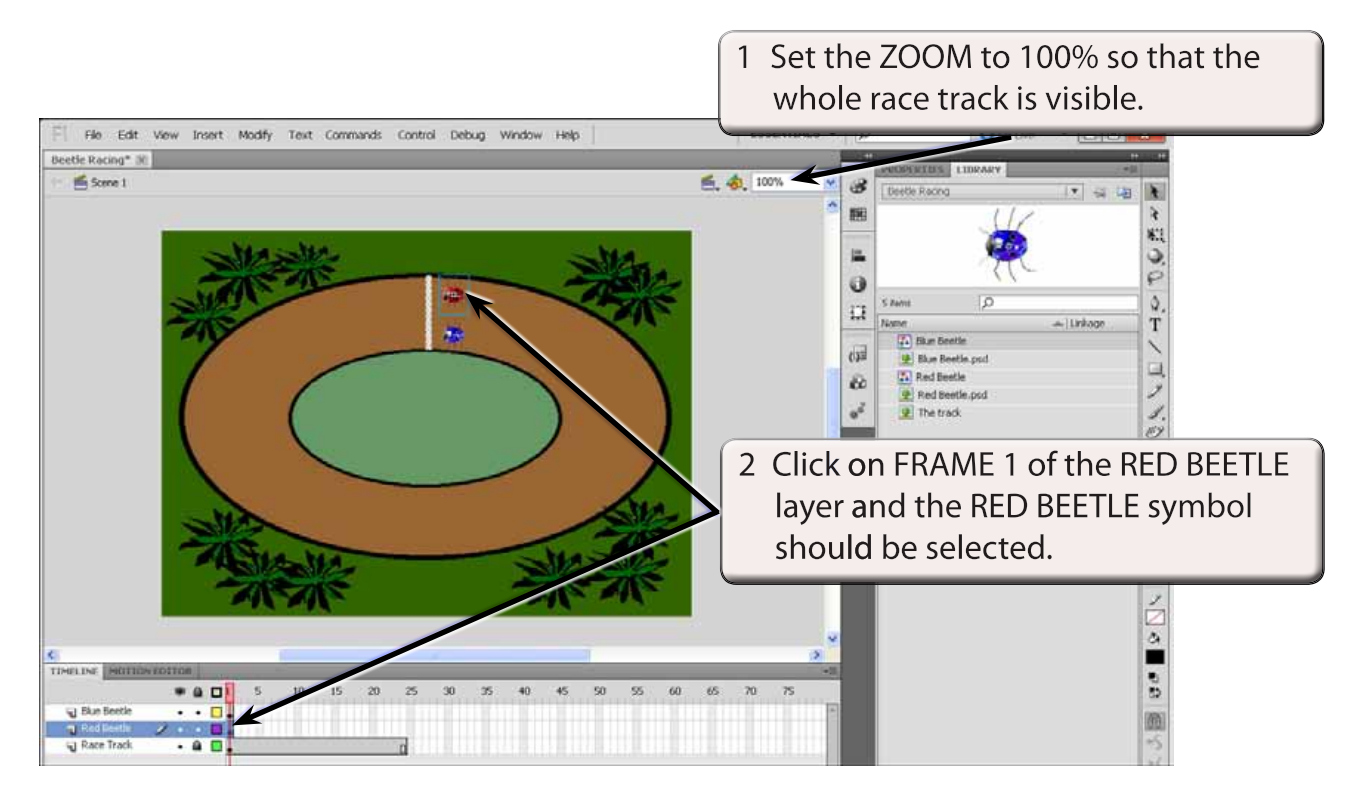

3 Display the INSERT menu and select MOTION TWEEN to create the animation.